### **30. Excel Add-In Functions**

#### **30.1. Getting started**

With HSC Add-In functions it is possible to use the HSC database directly under Microsoft Excel 97 - 2013 and in that way carry out several thermochemical and other types of calculations. In order to use these functions in Excel they must, however, first be activated. The steps required to activate the Add-In functions might vary in different versions of Excel. The following shows the steps for Excel 2013.

Implementing Add-In functions in Excel 2013

- $\Theta$ Open **L** Recent Workbooks Save OneDrive Save As Print Computer Share Add a Place **Export** Close Account Options
- 1. Open Excel

2. Select **File – Options**

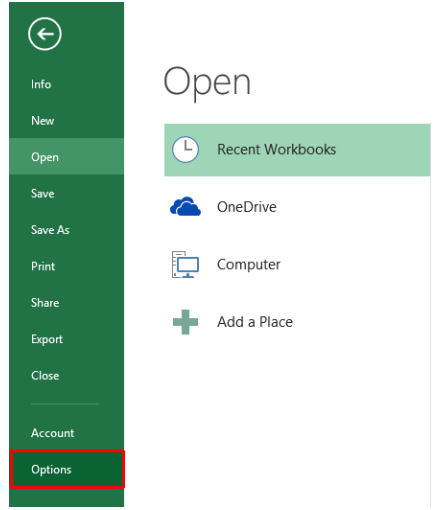

**Fig. 1.** Location of Options in Excel 2013.

#### 3. Select **Add-Ins**

|                      | <b>Excel Options</b>                                                                                                |                           | p                    |        |
|----------------------|----------------------------------------------------------------------------------------------------|---------------------------|----------------------|--------|
| General              | View and manage Microsoft Office Add-ins.                                                                           |                           |                      |        |
| Formulas             |                                                                                                    |                           |                      |        |
| Proofing             | Add-ins                                                                                                    |                           |                      |        |
| Save                 | Name -                                                                                                    | Location                  | Type                 |        |
| Language             | <b>Active Application Add-ins</b>                                                                                   |                           |                      |        |
|                      | <b>Team Foundation Add-in</b>                                                                                       | C:\86\TFSOfficeAdd-in.dll | COM Add-in           |        |
| Advanced             | Visual Studio Tools for Office Design-Time Adaptor for Excel                                                        | C:\VSTOExcelAdaptor.dll   | COM Add-in           |        |
| Customize Ribbon     | Visual Studio Tools for Office Design-Time Adaptor for Excel                                                        | C:\VSTOExcelAdaptor.dll   | COM Add-in           |        |
| Quick Access Toolbar | <b>Inactive Application Add-ins</b>                                                                                 |                           |                      |        |
| Add-Ins              | Analysis ToolPak                                                                                                    | C:\nalvsis\ANALYS32.XLL   | Excel Add-in         |        |
|                      | Analysis ToolPak - VBA                                                                                              | C:\ysis\ATPVBAEN.XLAM     | Excel Add-in         |        |
| Trust Center         | DnaTest Add-In                                                                                                    | C:\ase\DnaTest-Addln.xll  | Excel Add-in         |        |
|                      | Dnatest-Addinfid-Packed                                                                                             | C:\st-AddIn64-packed.xll  | <b>Excel Add-in</b>  |        |
|                      | <b>Euro Currency Tools</b>                                                                                          | C:\ary\EUROTOOL.XLAM      | Excel Add-in         |        |
|                      | ExcelLibrary Add-In                                                                                                 | C:\rary-Addln-packed.xll  | Excel Add-in         |        |
|                      | FooAddin.AutomationSample                                                                                           | C:\sWOW64\mscoree.dll     | <b>Excel Add-in</b>  |        |
|                      | <b>FooAddin</b> .Functions                                                                                          | C:\sWOW64\mscoree.dll     | <b>Excel Add-in</b>  |        |
|                      | <b>HSC8 Excel Add-In</b>                                                                                            | C:\xcel-Addln-packed.xll  | <b>Excel Add-in</b>  |        |
|                      | Hsc8DII-Addin                                                                                                    | C:\Lib\HSC8dll-Addln.xll  | <b>Excel Add-in</b>  |        |
|                      | Inquire                                                                                                    | C:\5\DCF\NativeShim.dll   | COM Add-in           |        |
|                      | Microsoft Actions Pane 3                                                                                            |                           | XML Expansion Pack v |        |
|                      | <b>Team Foundation Add-in</b><br>Add-in:                                                                            |                           |                      |        |
|                      | Publisher:<br>Microsoft Corporation                                                                                 |                           |                      |        |
|                      | No compatibility information available<br>Compatibility:                                                            |                           |                      |        |
|                      | Location:<br>C:\Program Files\Common Files\Microsoft Shared\Team Foundation Server\11.0\x86\<br>TFSOfficeAdd-in.dll |                           |                      |        |
|                      | Team Foundation Add-in<br>Description:                                                                              |                           |                      |        |
|                      | <b>Excel Add-ins</b><br>Manage:<br>$\checkmark$<br>Go                                                               |                           |                      |        |
|                      |                                                                                                    |                           | OK                   | Cancel |

**Fig. 2.** Location of Add-Ins in Excel 2013.

- HSC Excel Add-Ins 2/11 Toni Parviainen, Petri Kobylin, Antti Roine, Pertti Lamberg, Jouni Ilola September 13, 2023
- 4. Select **Excel Add-Ins** and click **Go…**
- 5. Select **Browse…** and locate HSC10-Excel.xll from your **HSC10\Programs** folder.
- 6. See that "HSC10-Excel.xll" is selected and click **OK**.

|                      | <b>Excel Options</b>                                                                                                |                                                                                                    | 2 x                         | <b>Browse</b>  |                           |                       |                              | $\mathbf{x}$       |
|----------------------|----------------------------------------------------------------------------------------------------|----------------------------------------------------------------------------------------------------|-----------------------------|----------------|---------------------------|-----------------------|------------------------------|--------------------|
| General<br>Formulas  | View and manage Microsoft Office Add-ins.                                                                           |                                                                                                    |                             |                | « HSC9 > Programs >       | $-4+$                 | Search Programs              |                    |
| Proofing             | Add-ins                                                                                                    |                                                                                                    |                             | Organize -     | New folder                |                       | m<br>胆                       | $\overline{Q}$     |
| Save                 | Name -                                                                                                    | Location                                                                                                    | Type<br>$\hat{\phantom{a}}$ |                |                           |                       |                              |                    |
| Language             | Active Application Add-ins<br>Team Foundation Add-in                                                                | CA., 86/TESOfficeAdd-in.dll                                                                                               | COM Add-in                  |                | Name                      | Date modified         | Type                         | $Siz$ <sup>*</sup> |
| Advanced             | Visual Studio Tools for Office Design-Time Adaptor for Excel C:\VSTOExcelAdaptor.dll                                |                                                                                                    | COM Add-in                  | XI             |                           |                       |                              |                    |
| Customize Ribbon     | Visual Studio Tools for Office Design-Time Adaptor for Excel C:\VSTOExcelAdaptor.dll                                |                                                                                                    | COM Add-in                  |                | Eli HSC9-Excel.xll        | 16.12.2015 12:31      | Microsoft Excel XL           |                    |
| Quick Access Toolbar | <b>Inactive Application Add-ins</b>                                                                                 |                                                                                                    |                             | ਸੰ<br>$\equiv$ | Eli HSC9-Excel64.xll      | 16.12.2015 12:31      | Microsoft Excel XL           |                    |
| Add-lins             | Analysis ToolPak<br>Analysis ToolPak - VBA                                                                          | C/  nalysis\ANALYS32.XLL Excel Add-in<br>C/L., vsis\ATPVBAEN.XLAM Excel Add-in                                            |                             |                |                           |                       |                              |                    |
| Trust Center         | <b>DnaTest Add-In</b>                                                                                               | C:\ase\DnaTest-Addin.xll Excel Add-in                                                                                     |                             |                | x86                       | 16.12.2015 13:05      | File folder                  |                    |
|                      | Dnatest-Addin64-Packed                                                                                              | C:\st-AddIn64-packed.xll Excel Add-in                                                                                     |                             |                | x64                       | 16.12.2015 13:05      | File folder                  |                    |
|                      | Euro Currency Tools<br>ExcelLibrary Add-In                                                                          | C:\ary\EUROTOOL.XLAM Excel Add-in<br>C:\rary-Addin-packed.xll Excel Add-in                                                |                             |                | lo ia                     | 16.12.2015 13:05      | File folder                  |                    |
|                      | FooAddin.AutomationSample                                                                                           | C:\ <wow64\mscoree.dl add-in<="" fxcel="" td=""><td></td><td></td><td></td><td></td><td></td><td></td></wow64\mscoree.dl> |                             |                |                           |                       |                              |                    |
|                      | FooAddin.Functions                                                                                                  | C:\sWOW64\mscoree.dll Excel Add-in                                                                                        |                             |                | Resources                 | 16.12.2015 13:05      | File folder                  |                    |
|                      | HSC8 Excel Add-In<br>Hs:50ll-Addin                                                                                  | C:\xcel-Addin-packed.xll Excel Add-in<br>C/LLib/HSC8dll-Addin.xll                                                         | Forel Add-in                |                | ru                        | 16.12.2015 13:05      | File folder                  |                    |
|                      | Inquire                                                                                                    | C/L., S\DCF\NativeShim.dll                                                                                                | COM Add-in                  |                |                           |                       |                              |                    |
|                      | Microsoft Actions Pane 3                                                                                            |                                                                                                    | XML Expansion Pack v        | . э            | visualizers               | 16.12.2015 13:05      | File folder                  |                    |
|                      | Team Foundation Add-in<br>Add-in:<br><b>Publisher:</b><br>Microsoft Corporation                                     |                                                                                                    |                             | ã              | <b>AddinPipeline</b>      | 16.12.2015 13:05      | File folder                  |                    |
|                      | No compatibility information available<br>Compatibility:                                                            |                                                                                                    |                             |                | cmifiles                  | 16.12.2015 13:05      | File folder                  |                    |
|                      | C/\Program Files\Common Files\Microsoft Shared\Team Foundation Server\11.0\u86\<br>Location:<br>TFSOfficeAdd-in.dll |                                                                                                    |                             | ۰              |                           | m.                    |                              |                    |
|                      | Team Foundation Add-in<br>Description:                                                                              |                                                                                                    |                             |                |                           |                       |                              |                    |
|                      |                                                                                                    |                                                                                                    |                             |                | File name: HSC9-Excel.xll | ۰                     | Add-Ins (*.xlam;*.xla;*.xll) | $\cdot$            |
|                      | $\mathbf{M}$ . In<br>Manage: Excel Add-ins<br>$\underline{\mathsf{Go}}$                                             |                                                                                                    |                             |                |                           |                       |                              |                    |
|                      |                                                                                                    |                                                                                                    |                             |                |                           | Tools<br>$\mathbf{v}$ | OK<br>Cancel                 |                    |
|                      |                                                                                                    |                                                                                                    | OK<br>Cancel                |                |                           |                       |                              |                    |

**Fig. 3.** Location of Add-ins Go…button in Excel 2013. Browse to find HSC-Excel.xll file.

### **30.2. Updating XLS files which use old HSC Add-In functions**

- 1. Turn off the old HSCX (X is version number) Add-in Functions using Excel "**File – Options – AddIns**" dialog
- 2. Turn on the new HSC Add-in Functions using Excel "**File Options AddIns**" dialog
- 3. Remember to save the updated XLS file.

#### **30.3. Brief description of the functions**

The "AddInSample.xlsx" sample file offers the fastest way to start using HSC Add-In functions. You can find it in the HSC folder as:

C:\Program Files (x86)\HSC10\AddIns\AddInSample.xlsx

The Add-In functions are used in the same way as functions in general under MS Excel. For example, by writing **"=H("H2O";25)**" user gets enthalpy of water at user specified temperature. User can also type **"=H(A1;A2)"** the enthalpy for the species in cell A1 and at the temperature in cell A2, is returned. To view all existing functions, simply select **"Insert, Function"** from the main menu and then choose the **"HSC10 Excel Add-In"** category. The list will now show all the available HSC functions. NOTE! Depending on computers region and language setting user may need to use list separator "," instead of ";". **Table 1** shows some typical add-ins functions.

**Table 1.** List of some handy Add-In functions

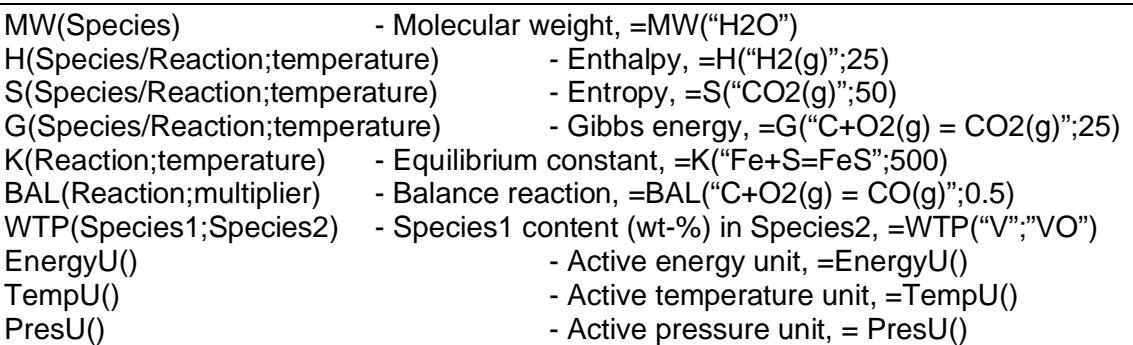

For more examples open a useful Excel example file, which is located in the catalog "\AddIns" in your HSC installation directory. The example, called "AddInSample.xlsx", can be viewed after the Add-Ins have been made available (described in section 30.1).

The functions are all collected in the column "Function" and their return values under "Return value". A red font indicates the input values with a short description of every function shown on the right. This example provides an easy method for testing the functions and also provides practice in learning how to use them.

### **30.4. Stream Equilibrium function (Array functions)**

The array functions are created differently than normal spreadsheet functions. The most important array function of HSC Sim is **StreamEQ,** which calculates the amounts of species in the equilibrium state at a given temperature and pressure.

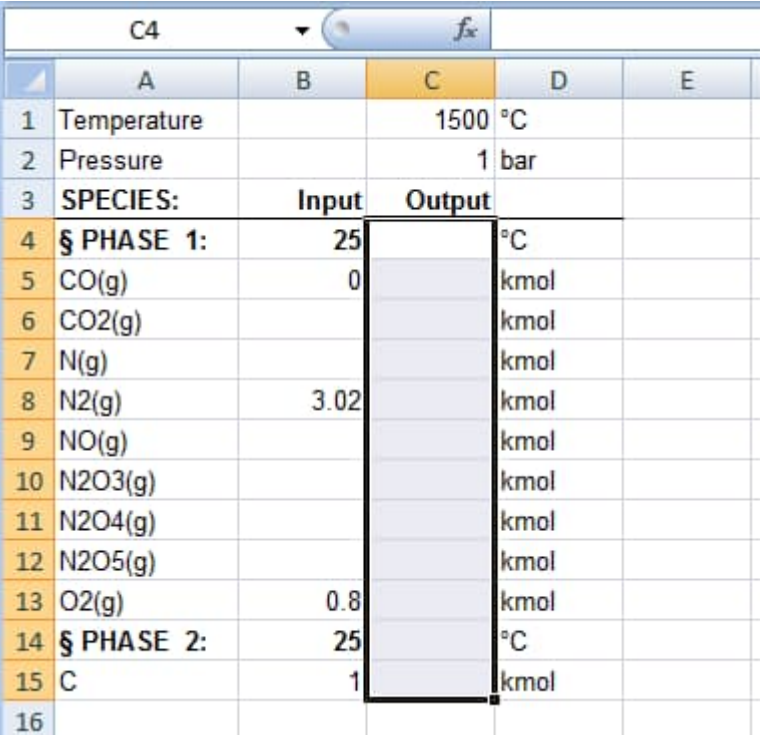

<span id="page-4-0"></span>**Fig. 4.** Selection for array function.

You can create an array function in MS Excel and HSC Sim using the same procedure:

- **1.** Create a continuous list of phases and species in one column. N.B! The phase name string must always start with **§ or §§**, see **[Fig. 4](#page-4-0)** and note below.
- **2.** Specify the temperatures of the phases in the next column on the § phase row.
- **3.** Specify the input amounts (moles) of the species in the next column.
- **4.** Select the array function cell range, see **[Fig. 4](#page-4-0)**.
- **5.** Type the array function: =StreamEQ(A4:A15;B4:B15;C1;C2), see **[Fig. 5](#page-5-0)**.
- **6.** Hold down the Crtl + Shift keys and press Enter, see **[Fig. 6](#page-5-1)**.
- **7.** The array function is ready if it is inside brackets, see **[Fig. 6](#page-5-1)**.

See C:\Program Files (x86)\HSC10\AddIns\AddInSample.xlsx for more examples.

Please note that the array function cell range must be continuous; it is like a solid and fixed block within the spreadsheet. Do not break this cell range with non-continuous operations such as copy-paste, insert rows, delete rows, etc.

Note: § = Mixture Phase name flag §§ = Pure Substance Phase name flag

HSC – Excel Add-Ins

6/11 Toni Parviainen, Petri Kobylin, Antti Roine, Pertti Lamberg, Jouni Ilola September 13, 2023

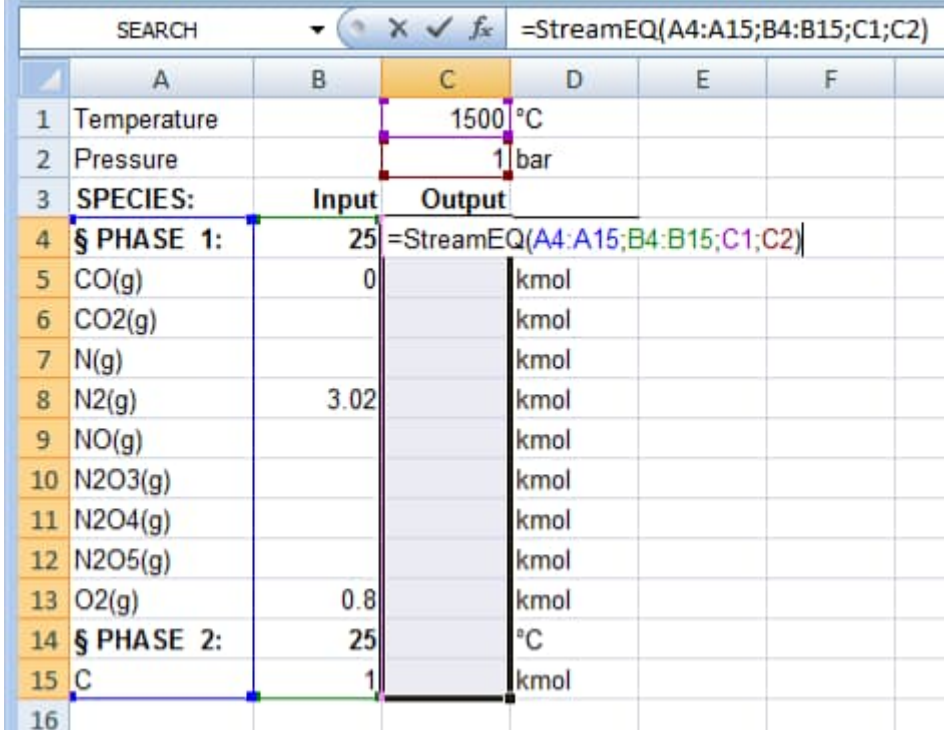

<span id="page-5-0"></span>**Fig. 5.** Type the array function.

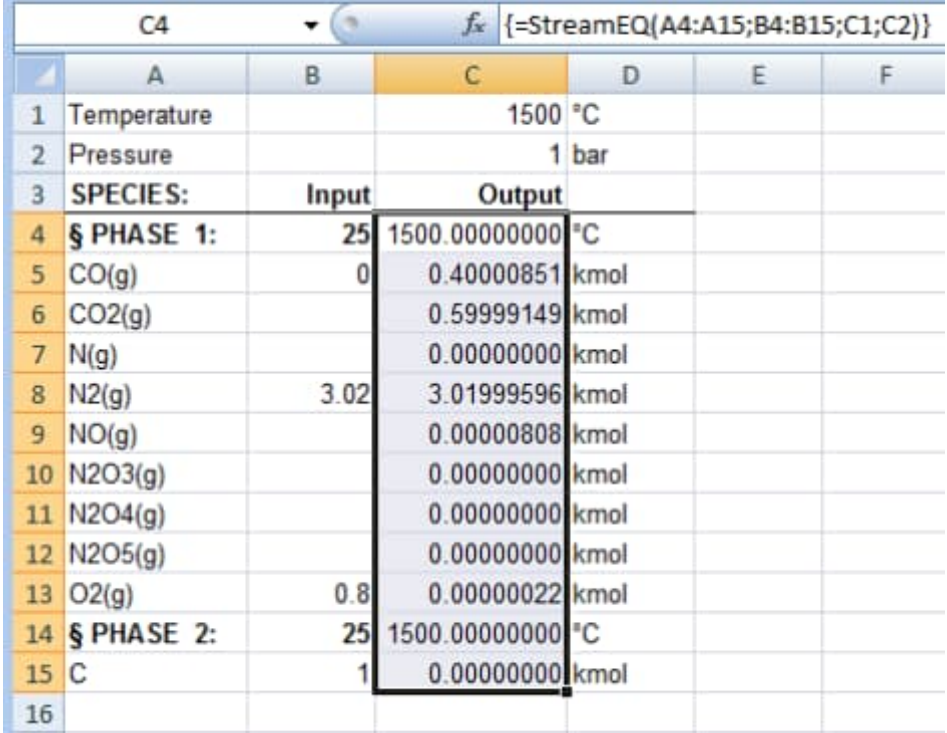

<span id="page-5-1"></span>**Fig. 6.** Hold down the Crtl + Shift keys and press Enter.

#### **30.5. Using the MineralProperty Add-In function**

The Add-In provides the MineralProperty function, which accesses the HSC Mineral Database and enables you to query the properties of the stored minerals.

The format for the formula is MineralProperty(<MineralName>, <PropertyName>).

As with any Excel functions you can use references and other formulae to provide the two parameters for the MineralProperty function, e.g. MineralProperty(A1,B1), MineralProperty("Pyrite",B1) and so on. See the example workbook ..\AddIns\AddInSample\_Mineral.xls for more examples and information:

Available functions:

The HSC add-in provides the following functions to facilitate access to the mineral properties.

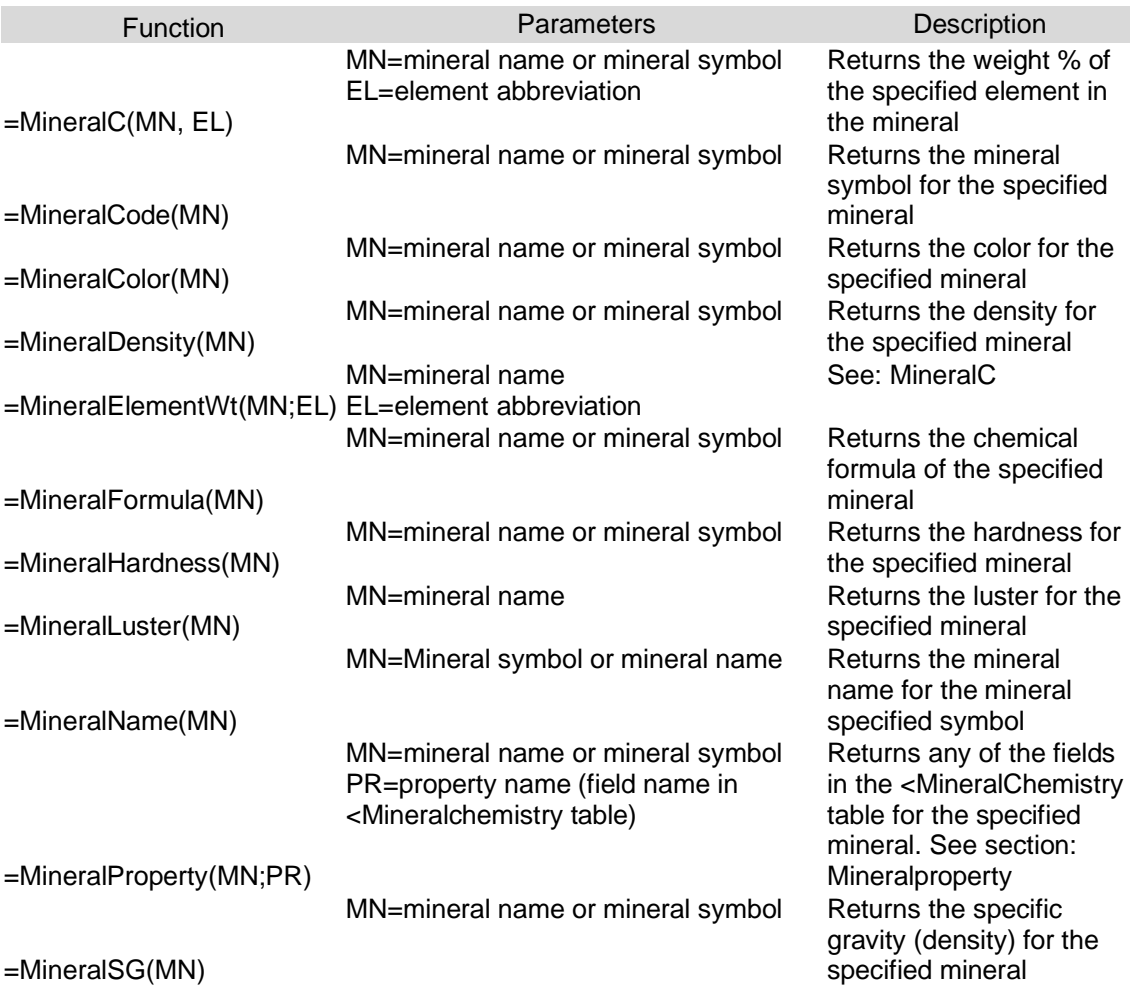

#### **MineralProperty**

The MineralProperty function can be used to fetch the data from the fields in the <Mineralchemistry and Minerals tables for a given mineral. The available fields are listed below:

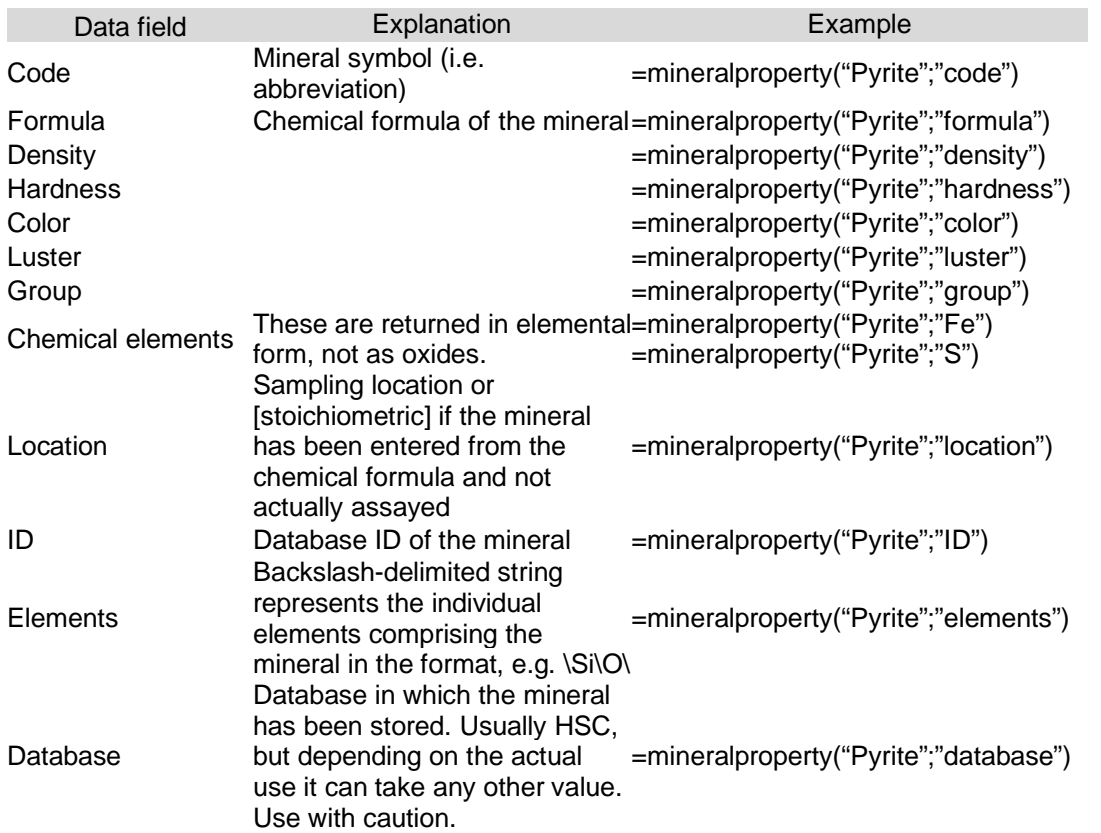

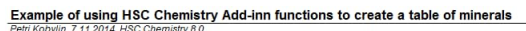

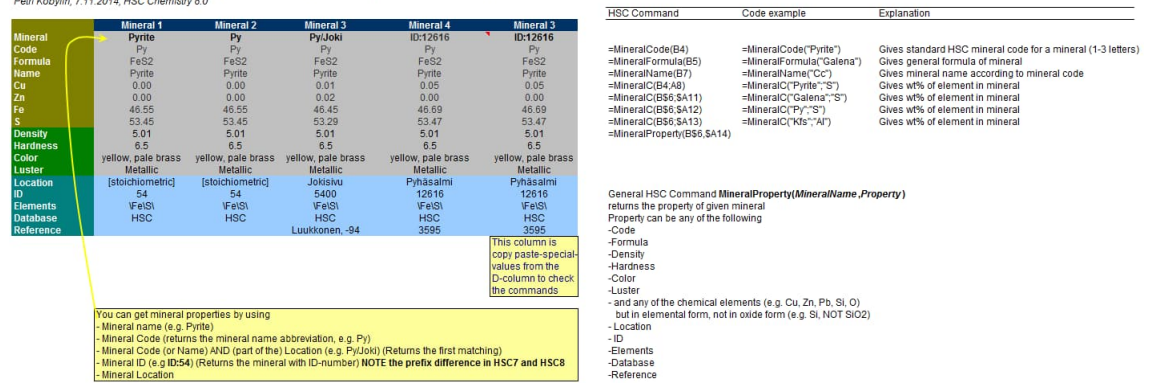

**Fig. 7.** A sample Excel sheet using the features of the Add-In.

### **30.6. HSC AddIn functions**

Some of the AddIn functions are available in HSC Chemistry spreadsheets, but not in MS Excel. Currently, StreamX is such a function:

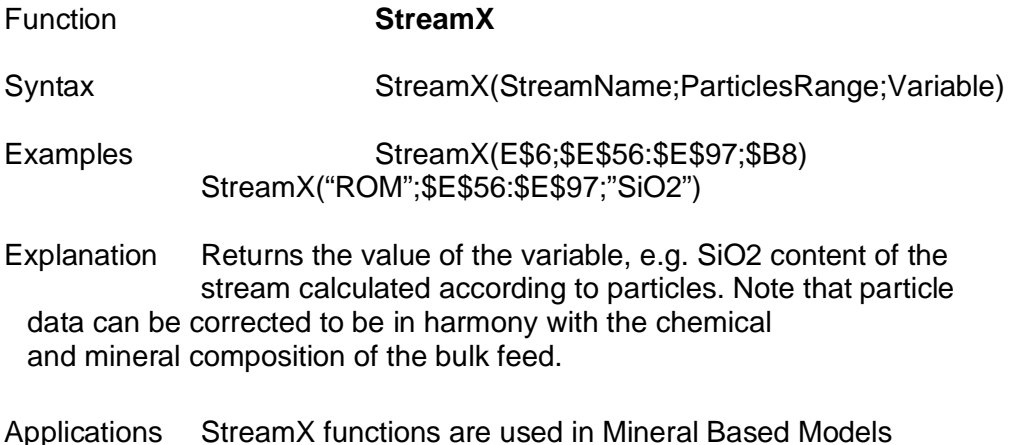

Other HSC AddIn functions are **StreamX**, **RecoveryX, ParticleRecX, FractionX, MineralX**.

HSC – Excel Add-Ins 10/11 Toni Parviainen, Petri Kobylin, Antti Roine, Pertti Lamberg, Jouni Ilola September 13, 2023

#### **30.7. Changing measurement units**

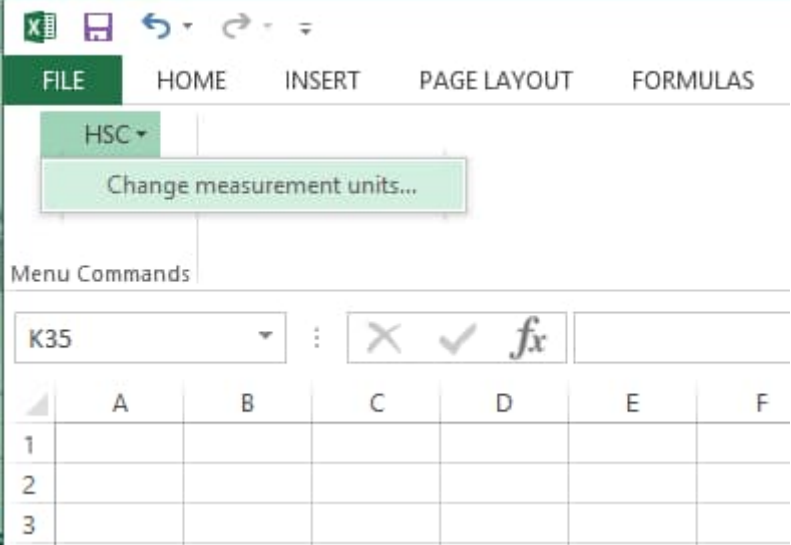

The user may change the default energy, temperature and pressure measurement units using the "Change measurement units…" dialog. The HSC menu can be accessed from the ADD-INS tab (Excel 2013).

After changing the measurement units, the workbook is automatically recalculated.

HSC – Excel Add-Ins 11/11 Toni Parviainen, Petri Kobylin, Antti Roine, Pertti Lamberg, Jouni Ilola September 13, 2023

### **30.8. Changing Databases**

You can change databases by using the DB (H, S and Cp Database) or Geo (Mineral Database) programs. For more information, please refer to Chapter 28 - HSC Databases.